## ПК «АСМО-диспетчер»

## Инструкция по установке и эксплуатации

- 1. *Требования к компьютеру*:
	- операционная система: *Microsoft Windows XP/Vista/7/8/8.1/10* или *Microsoft Windows Server 2003/2008/2012* (x86 или x64 вариант);
	- процессор *Intel*или *AMD* с тактовой частотой 1 ГГц и выше;
	- оперативная память 1 Гбайт и выше;
	- жесткий диск для полной установки ПК используется около 100 Мбайт, отдельно база данных 200 Мбайт; требуемое свободное пространство не учитывает увеличение размера информационной базы при работе системы, за наличием достаточного свободного пространства необходимо следить самостоятельно.
	- дополнительно требуется установленная 32-разрядная версия *JRE* (*Java Runtime Environment*) версии не ниже 6-й (рекомендуется Java SE 8). Версию JRE можно загрузить по адресу<http://www.java.com/ru/download/manual.jsp>
	- дополнительно требуется установленная СУБД PostgreSQL версии 9.4. Версию СУБД PostgreSQL можно загрузить по адресу <http://www.enterprisedb.com/products-services-training/pgdownload>

2. *Установка данных демонстрационного примера ПК «АСМО – диспетчер» в СУБД PostgreSQL.*

На компьютере, где будет установлен ПК «АСМО - диспетчер» установите СУБД PostgreSQL 9.4.

Запустите программу администрирования СУБД PostgreSQLpgAdmin, подключитесь к СУБД:

pgAdmin III Файл Правка Плагины Вид Инструменты ?  $G$   $C$   $\sim$ Браузер объектов Свойства Статисти В Группы серверов **□ В Серверы (5)** Свойство □ DestgreSQL 9.4 (localhost: 5432) Описание **ED-** Базы данных (1) **E** Служба **<u>Даличные пространства (2)</u>** ⊞ Хост ∙© pg\_default **A**дрес хоста <sup>…</sup> @ pg\_global . Порт <u>- Да</u> Групповые роли (0) Файл сертификата SS ⊟ 2 Роли входа (1) **В Файл ключа SSL**  $\beta$  postgres

и встаньте на базу данных *postgres:*

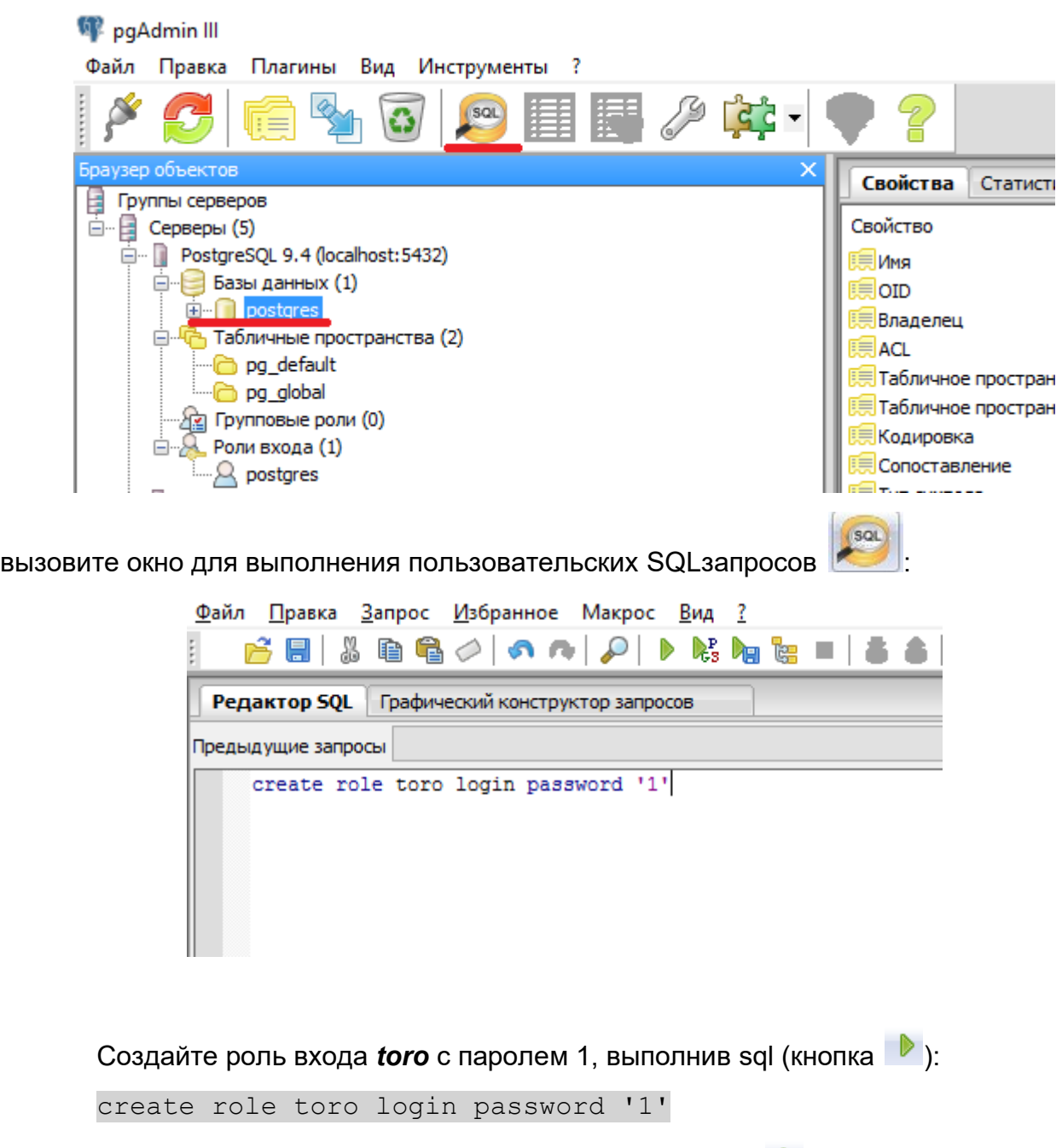

Создайте новую базу данных, выполнив sql (кнопка <sup>1</sup>):

create database asmo\_disp with owner=toro encoding='UTF8' template=template0

Обновите список баз данных, должна появиться база данных *asmo\_disp*. Встаньте на базу данных *asmo\_disp* и через контекстное меню вызовите команду восстановления базы данных «Восстановить»:

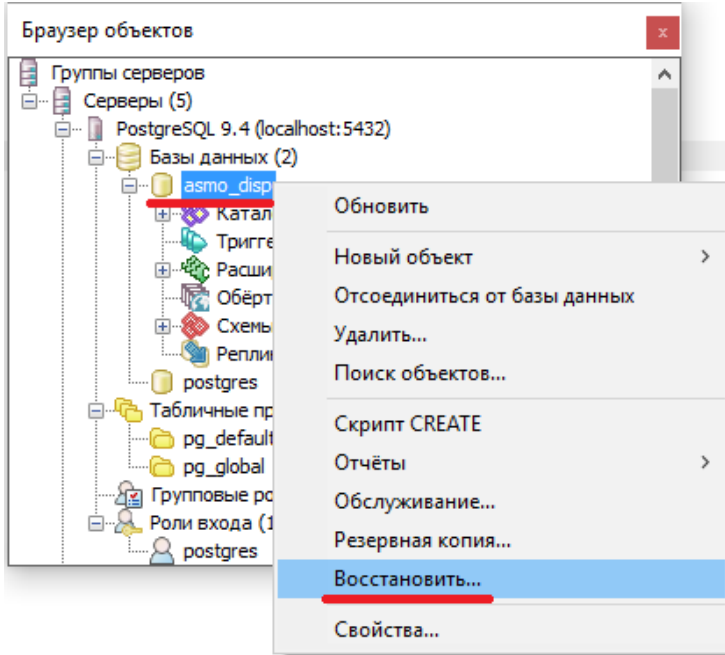

В появившемся окне выберите файл дампа базы данных и нажмите кнопку «Восстановить»:

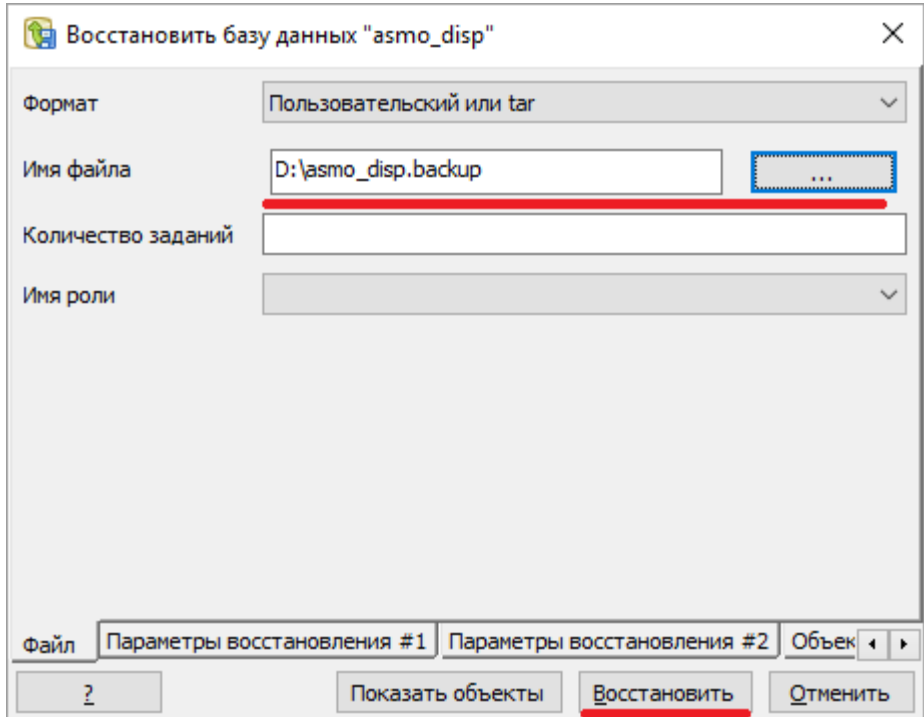

Дождитесь окончания процесса загрузки дампа, убедитесь в отсутствии ошибок, после этого нажмите кнопку «Завершено»:

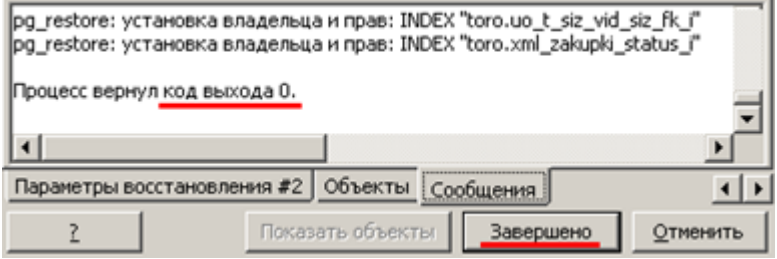

2. *Установка ПК «АСМО – диспетчер»:*

Запустите файл *asmo-disp-5.2.<xx>.msi*, откроется окно стандартной программы установки:

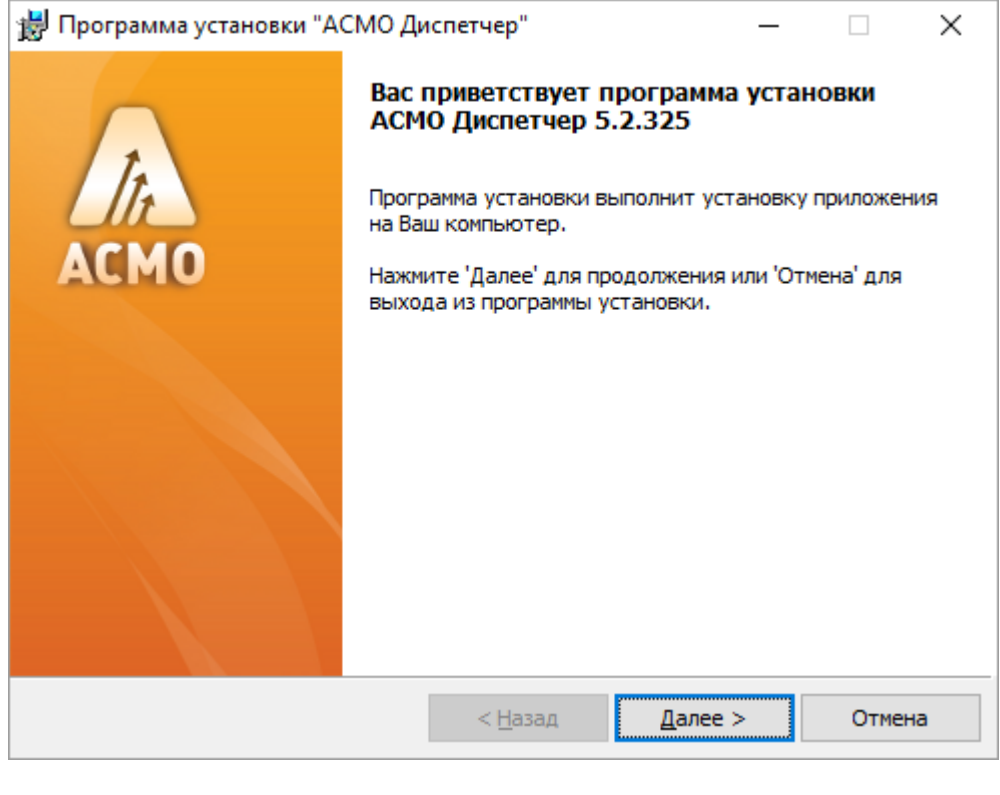

Нажмите кнопку <u>далее > для продолжения установки.</u>

Введите вручную, выберите с помощью кнопки <u>обзор...</u> или оставьте предлагаемое по умолчанию место установки программы (*C:\asmo\disp\*). Для создания ярлыка запуска ПК на рабочем столе не снимайте флажок  $\boxtimes$ :

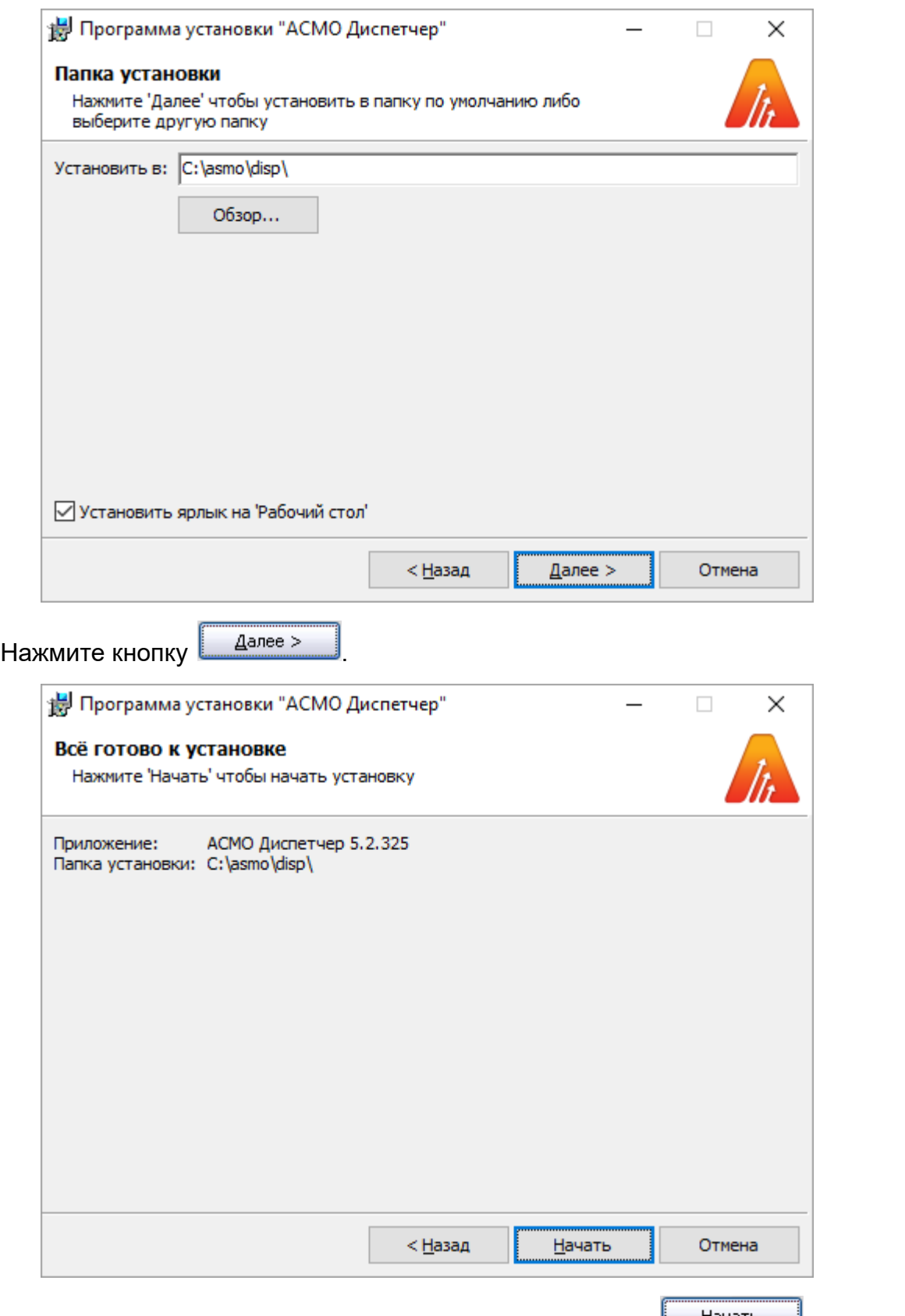

Проверьте установочные данные и нажмите кнопку **долять правителя начала** установки.

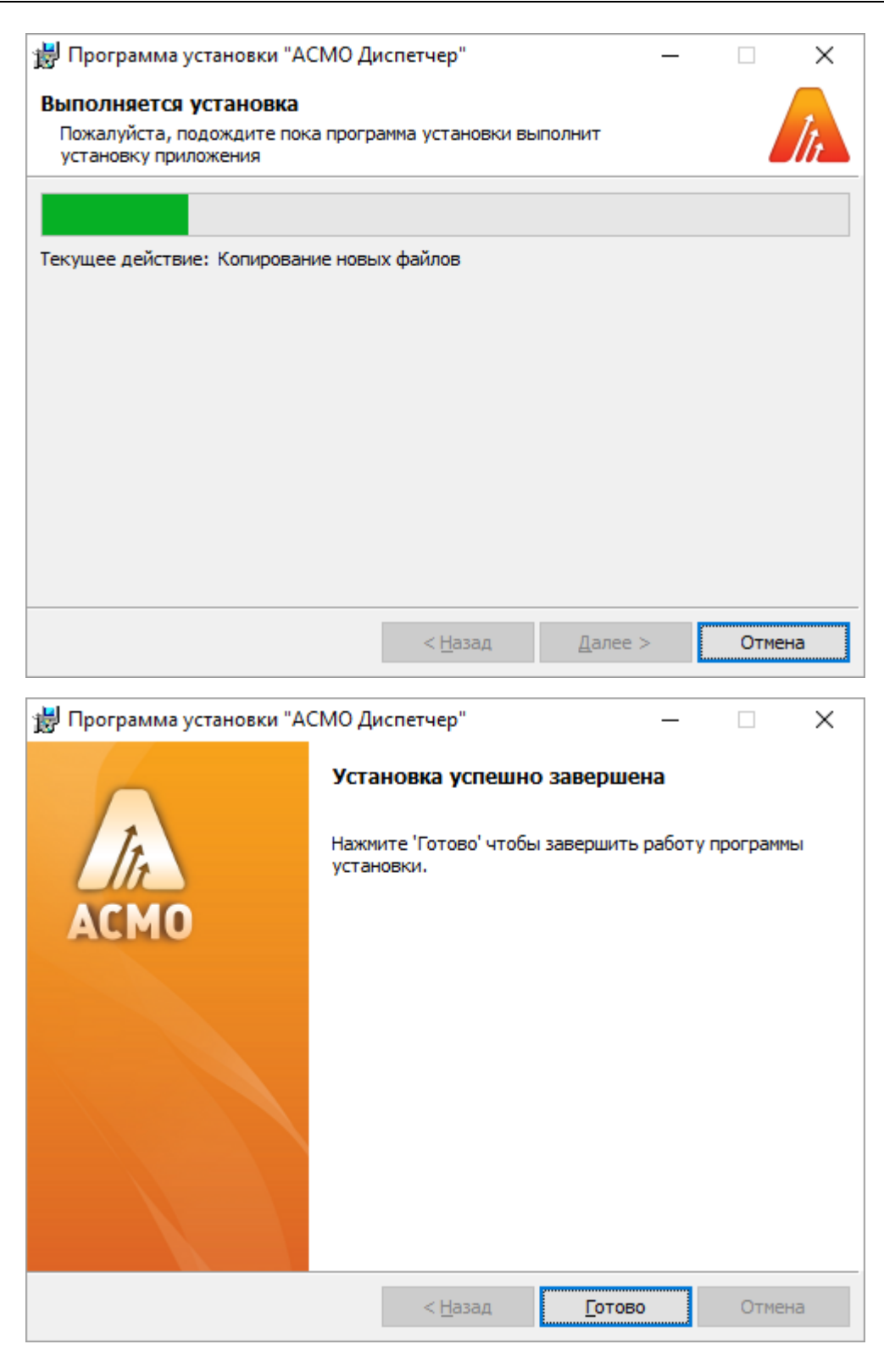

После нажатия кнопки **[** <sup>[отово</sup>] установка ПК «АСМО – Диспетчер» завершена.

3. *Запуск ПК «АСМО – Диспетчер»:*

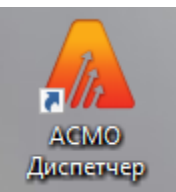

Запустите ярлык **Амслетчер на рабочем столе (ссылка на фа**йл

*C:\asmo\disp***\***phx.exe*), откроется главное окно программы:

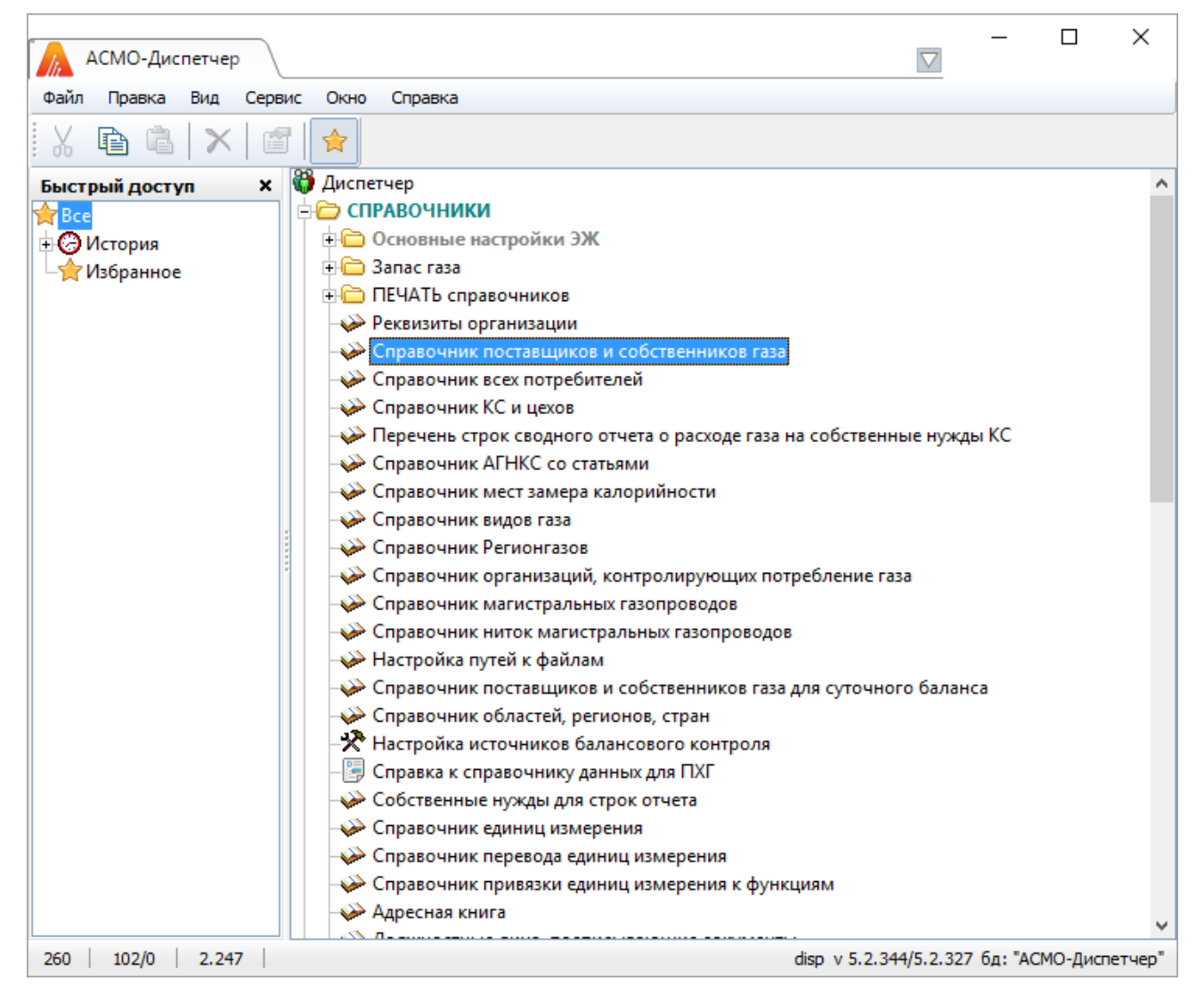

Запуск рабочих форм и отчетов выполняется двойным кликом на наименовании узла (например, Справочник поставщиков и собственников газа), однократным на его значке или с помощью команды *Запустить* контекстного меню правой кнопки мыши.

Успешной работы!